# **Logging Into Lexia Reading Core5 – for** *Literacy and Maths Online* **students.**

- There are different ways to login to Lexia Core5.
- An internet connection is always required to login.
- Sound is required. *The use of headphones is strongly recommended*.

#### **WEBSITE LOGIN – NO INSTALLATION NEEDED:**

Students can login at our Literacy and Maths Online personalised Lexia Core5 login webpage without needing any installation: **Go to:<http://www.lexiacore5.com/?SiteID=2680-5043-8774-8225>**

The Core5 program will run from browsers on Mac/Windows computers as well as Chromebooks.

Bookmark or save this page as a 'favourite' for easy access every time your student logs into Lexia Core5.

### **OTHER INSTALLATION OPTIONS:**

**iPads/Android Tablet Apps:** Download the app then follow the set up prompts per 'set up' heading below.

- Android 4+ app download the 'Lexia Core5 UK' app from the Google Playstore *Limited to Samsung Galaxy Tab 4 and S2, and Google Nexus 7" (2012/13) and 10" only. 7" screen and 900MB storage space required. (Some other Android tablets may also work – just a little slower on some activities - or not at all – you are welcome to try.)*
- iPad 2+ app download the 'Lexia Core5 UK' app from the Apple Store *900MB storage space required, (double for initial download). iOS v6 and higher.*

**Computer Installation:** If the web link won't work or if you just want to reduce internet demands then you can install the program instead of logging in via the website.

PLEASE NOTE – IF YOU ALREADY HAVE THE PROGRAM INSTALLED PLEASE UNINSTALL IT FIRST, THEN REINSTALL TO UPDATE THE VERSION YOU ARE USING.

**Download:** Go to [www.lexialearning.com,](http://www.lexialearning.com/) click **Downloads** at the top of the page, then **Agree** to terms.

Click the **Core5** program button, then scroll down the next page and select the New Zealand version to download. The initial download can take from 3 to 20 minutes depending on your internet speed, but less internet will be used to run the downloaded program than the web browser version once installed.

#### **Setup:**

To login to Lexia Reading Core5 once the program has been installed you click on the icon on the desktop, not go to the web browser link. *(See right.)*

The first time you access Core5 via the icon, you must complete a one-time set up. You will need to type in your teacher's email: **[andrea@literacyandmaths.co.nz](mailto:andrea@literacyandmaths.co.nz)** .

#### **Log in Screen:**

Students type in their username and password, then enter or click the Log In button. They will be asked to confirm "**Is your name [student name]?"**  Click **YES** to continue.

#### **Important! Please allow your child to do their own work at his or her own pace.**

- Provide encouragement, and discuss the question, but don't give away the answers! The program will show students what to do when they make mistakes. This is an important part of their learning.
- Keep siblings away so they are not a distraction and do not try to offer answers.
- Other students should never use your child's login to the program the program has a memory!
- Keep usage to a reasonable level not too short and not too long. About 20 to 30 minutes is long enough for most students. Younger students may need shorter, more frequent usage (10-15 minutes daily).

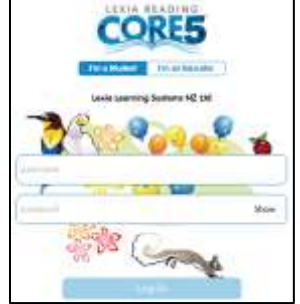

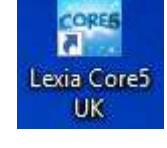

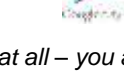

Some students may like to track their own progress using the Achievement Charts for each program level. Print from the support page on our website. Go to <http://www.literacyandmaths.co.nz/lexia-core5-support.html>

## **Lexia Reading Core5 Warm-ups**

Core5 warm-ups use automaticity activities to improve the student's speed of processing. Warm-ups also get the student ready for their lesson and working on the computer.

Students complete a 1-minute warm-ups each time they login (unless they have logged in within the previous hour). The student is shown their high score at the start of the warm-up, and is encouraged to "beat" it. However, warm-up scores are not tracked.

### **Selecting an Activity**

After a student completes the warm-up activity, they click the picture for the activity they want to work on. The activities shown will all be at the level they are currently working on.

To pace students through a level, the first half of all activities must be complete before the second half is offered. The unit dials fill with colour as the student completes units. Activities cannot be selected after all units are complete(as shown by the buttons without a dial around the outside).

## **Activity Screen Buttons**

These buttons and tools are available in every activity.

A. Information Apple

*Clicking the apple icon provides information about the student's status (e.g., current program level).*

- B. Volume control (you will also have in
- C. Activity Progress Ring *As the student completes each unit in the activity, the cells fill in with colour bars.*
- D. Unit Progress Bar *The black bar fills with colour as the student completes answers correctly (Green for Standard Step work, Blue for Guided Practice given, and Yellow for more detailed Instruction offered to help the student).*
- E. Repeat question prompt (e.g. word/sound)
- F. Rehear full activity directions
- G. X Leave the activity, or logout

**Printable Achievement Charts**

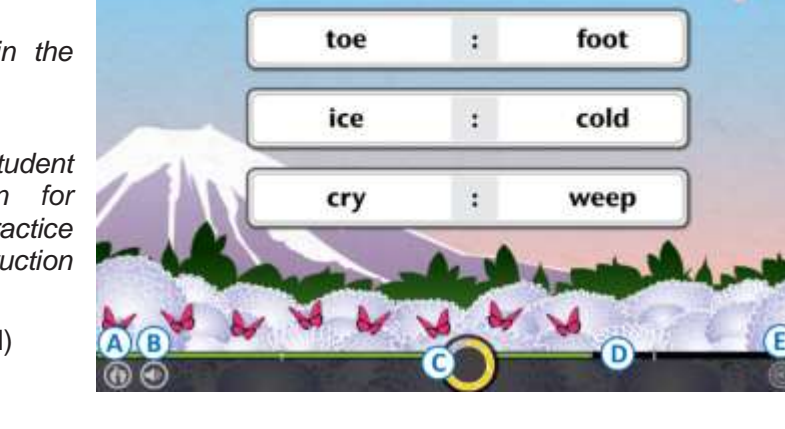

÷

part

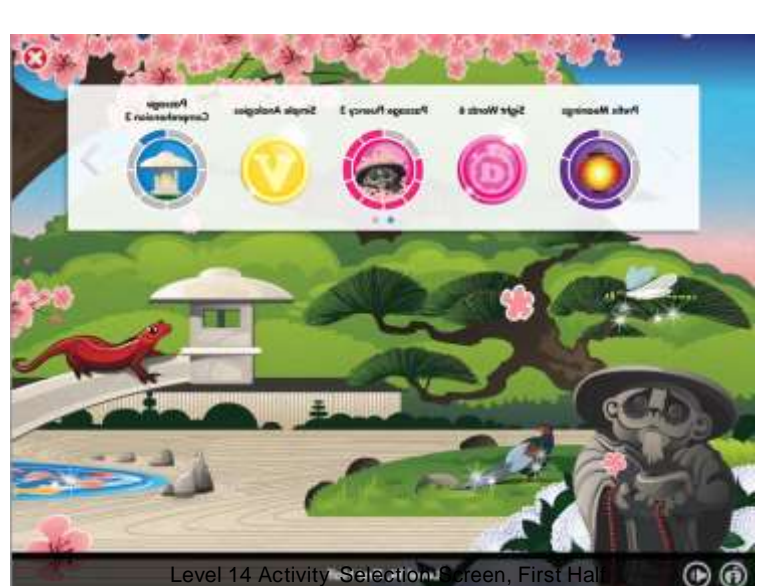

whole

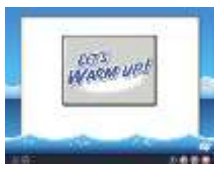